Use a web browser (Chrome, Edge, Safari, Firefox) to open <https://my.delaware.gov> Follow the directions below or watch the registration [demonstration](https://www.youtube.com/watch?v=q965w4sr_3E) video if you prefer.

1 - Click on the green **Register Now** button

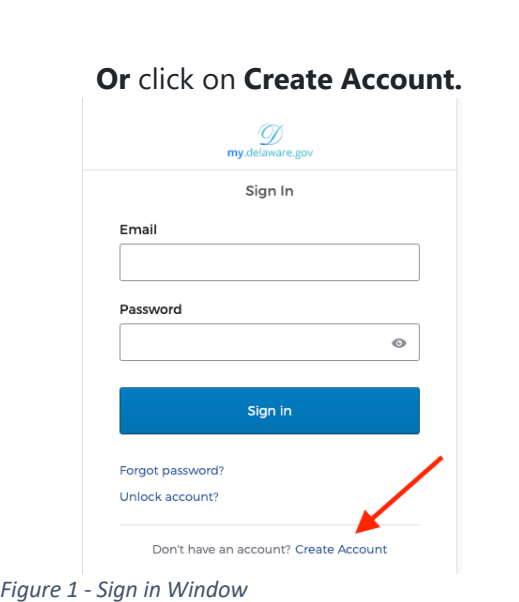

2 - Fill out the registration form Use ONLY a personal email account belonging to you, that you can access.

 $\overline{1}$ 

**Register Now** 

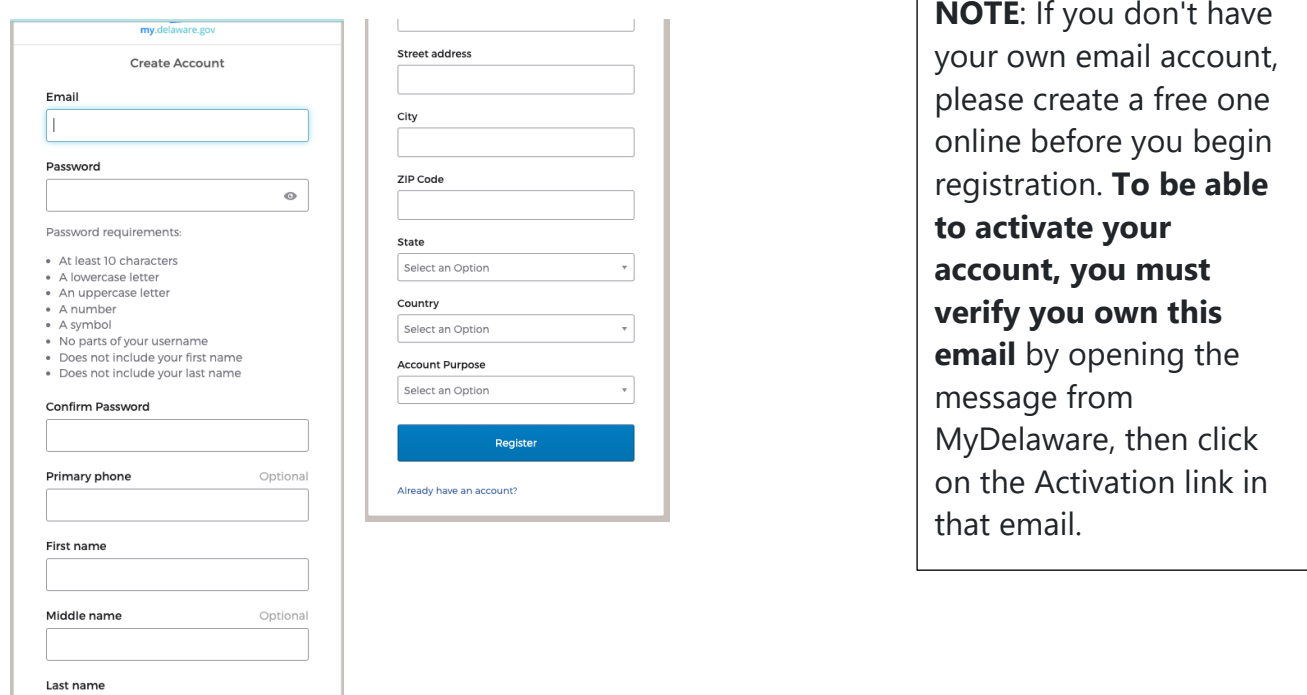

*Figure 2 – Le3- Top por6on of Create Account Window Figure 3 – Right – Lower por6on of Create Account Window*

3 – Click the blue **Register** button.

 the **Set Up** button. **IMPORTANT: This is REQUIRED to activate your account**. It also 4 –Secure your access and set multifactor authentication methods, beginning with **Email**: click allows you to unlock your account and/or reset your password.

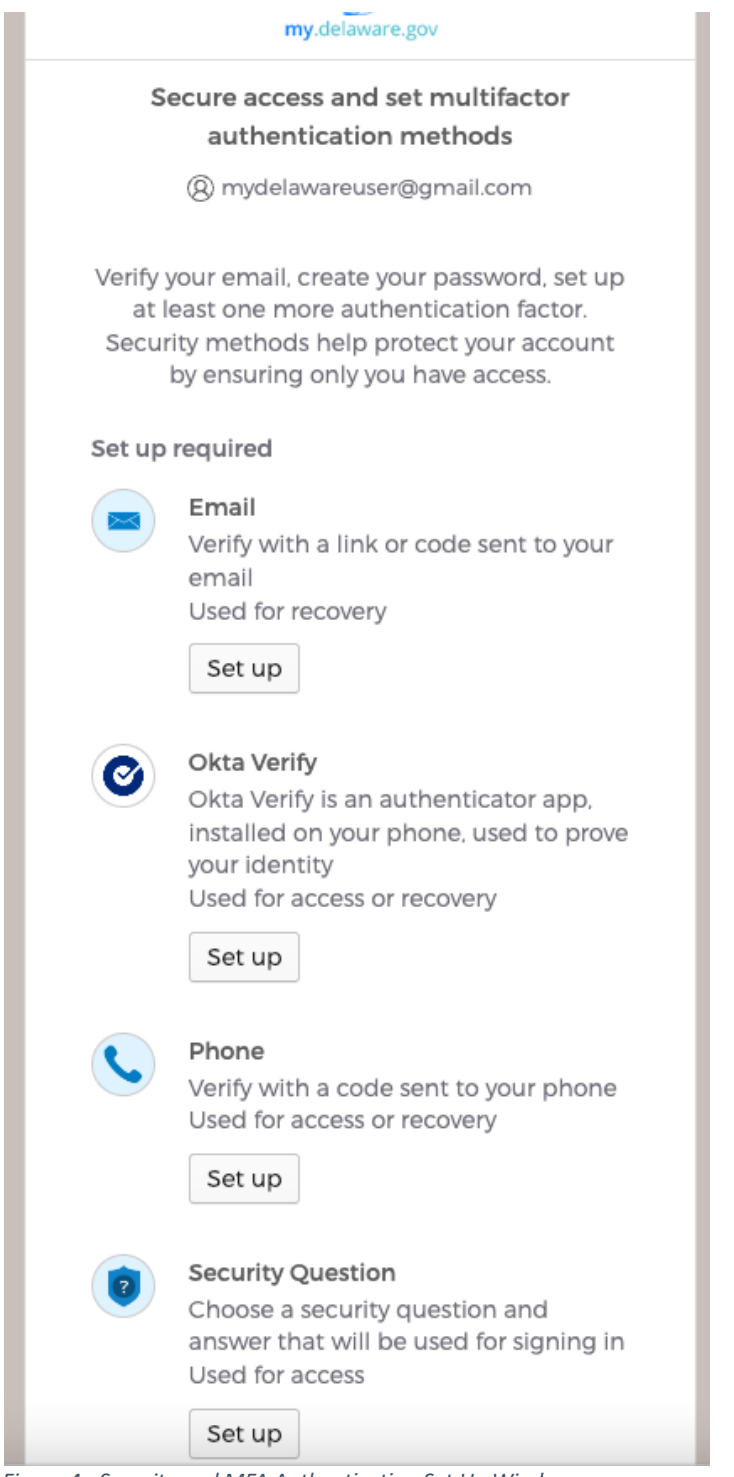

*Figure 4 - Security and MFA Authen6ca6on Set Up Window*

5 - Verify with your Email window shows myDelaware sent you email. Go to your email account: You MUST open and click the green Activate Account link in this email to verify your email address and for your account to be activated.

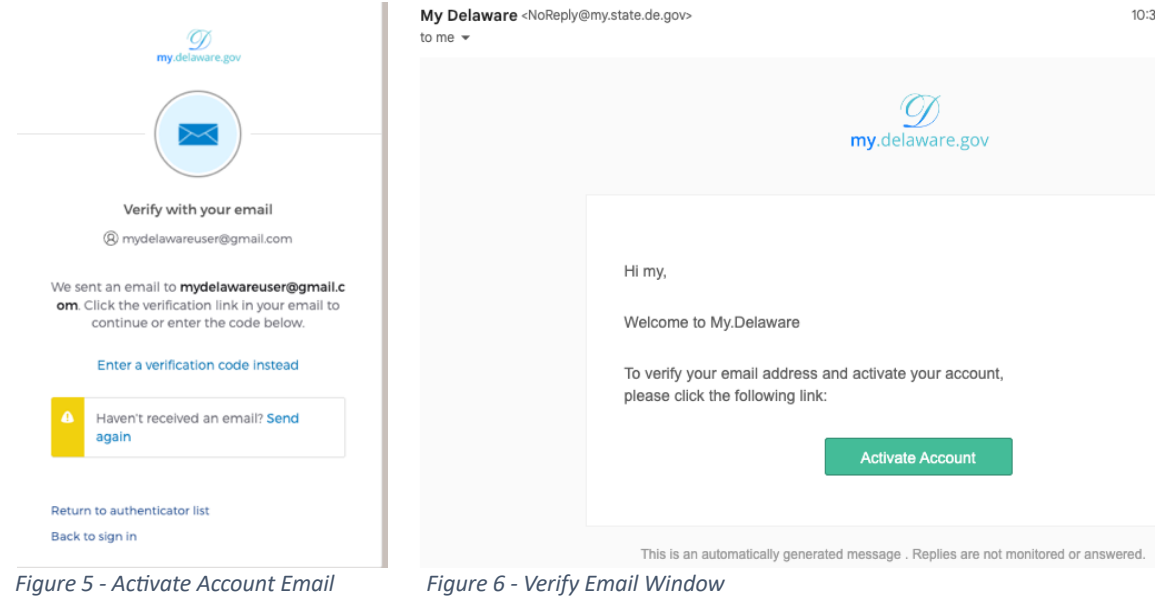

6 - Set up a Phone verification (can be SMS text message or a Voice Call); you must have access to the phone when you set up this security method.

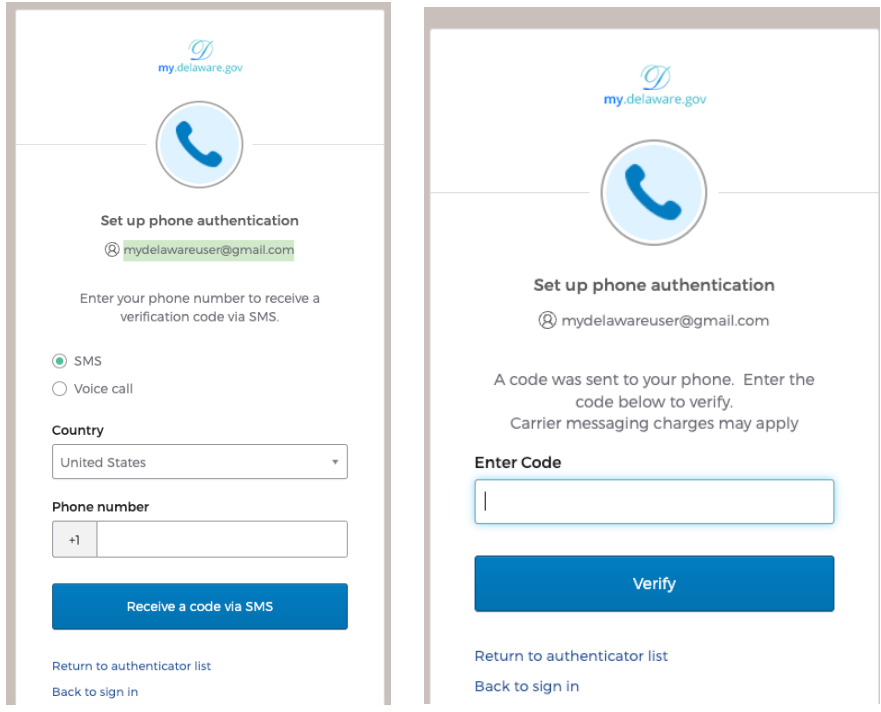

Figure 7 - Set up phone authentication window and window to verify the phone by entering the code received.

 7 – Set up Okta Verify (you must be on a computer/laptop AND first install this application on your smartphone to set up this method).

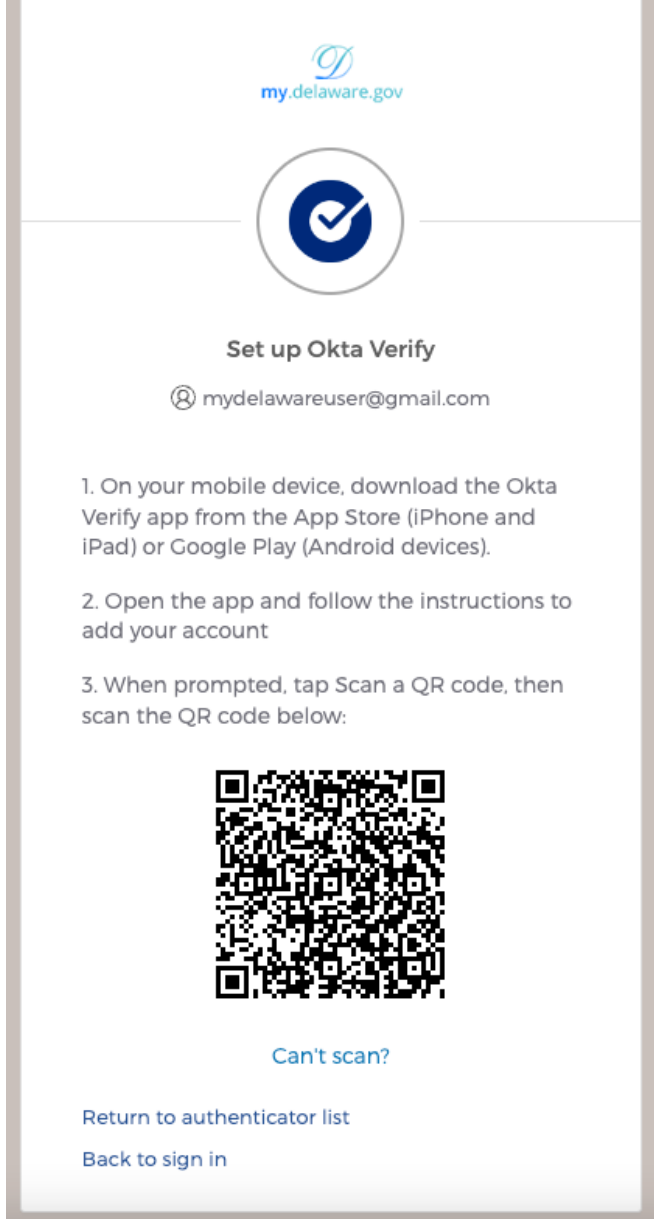

*Figure 8 - Set up Okta Verify Window*

 8 – Set up a Security Question (NOTE: this method is ONLY for access. You cannot unlock your account or reset your password with this method, so please set up Phone verification and/or Okta Verify).

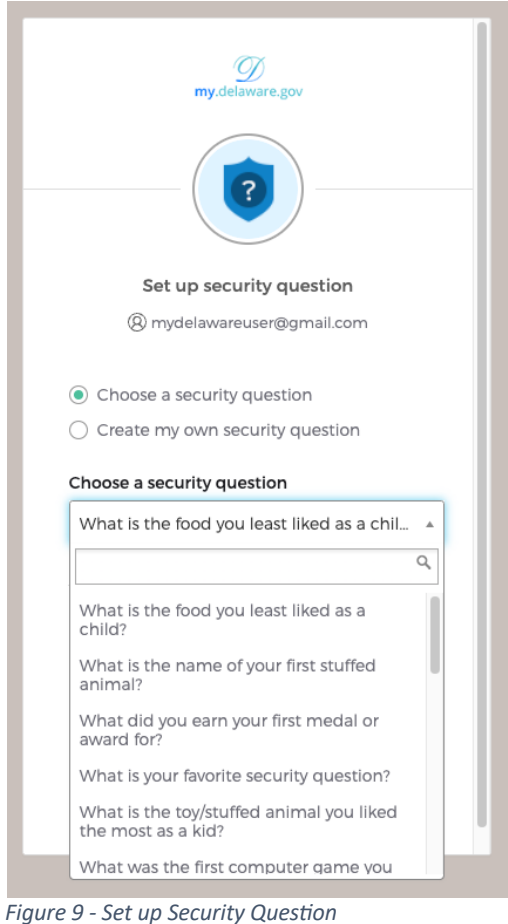

7 - After you complete registration, you will see the my.delaware dashboard whenever you log into your my.delaware account. (NOTE: If you are a state employee, your employeerelated tiles may not appear for another 48 hours.)

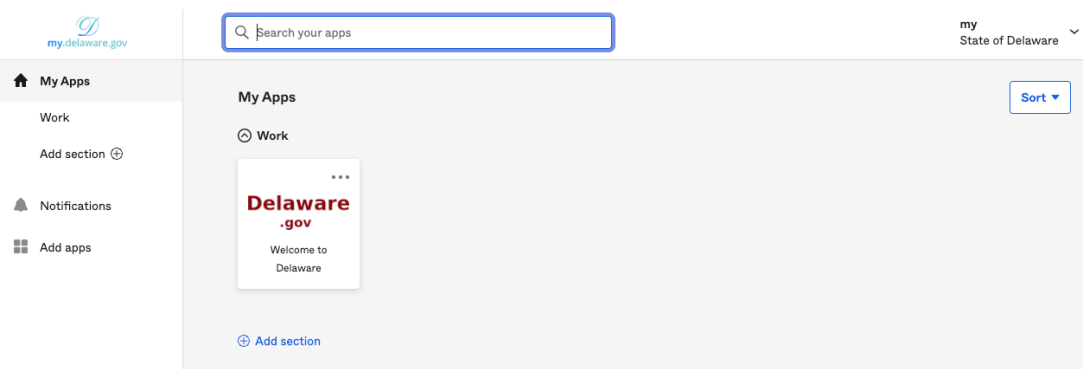

*Figure 10 - Screenshot of new user's my.Delaware dashboard.*